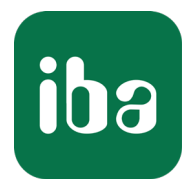

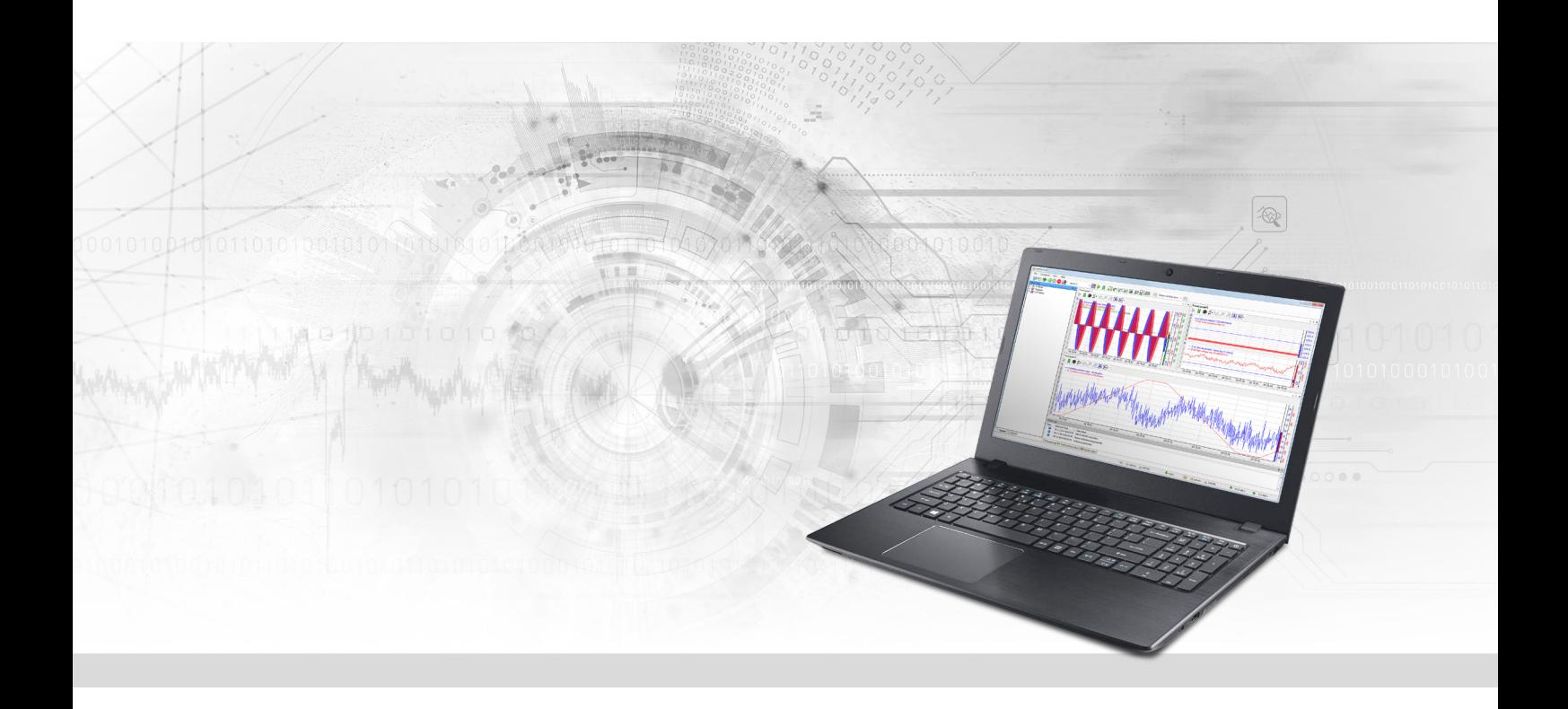

# ibaPDA-Interface-MELSEC-Xplorer

PLC-Xplorer Data Interface to Mitsubishi MELSEC Systems

Manual Issue 1.4

> Measurement Systems for Industry and Energy www.iba-ag.com

#### **Manufacturer**

iba AG Koenigswarterstrasse 44 90762 Fuerth Germany

#### **Contacts**

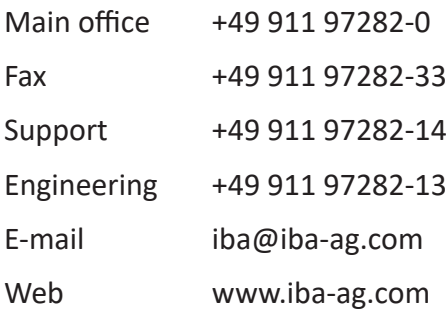

Unless explicitly stated to the contrary, it is not permitted to pass on or copy this document, nor to make use of its contents or disclose its contents. Infringements are liable for compensation.

© iba AG 2023, All rights reserved.

The content of this publication has been checked for compliance with the described hardware and software. Nevertheless, discrepancies cannot be ruled out, and we do not provide guarantee for complete conformity. However, the information furnished in this publication is updated regularly. Required corrections are contained in the following regulations or can be downloaded on the Internet.

The current version is available for download on our web site www.iba-ag.com.

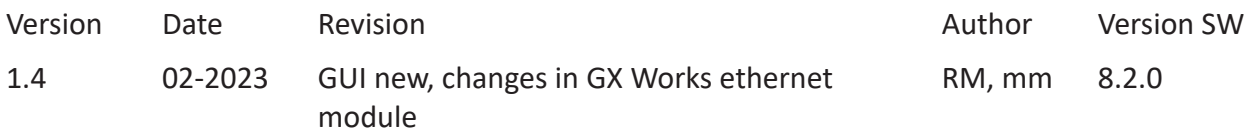

Windows<sup>®</sup> is a brand and registered trademark of Microsoft Corporation. Other product and company names mentioned in this manual can be labels or registered trademarks of the corresponding owners.

# Content

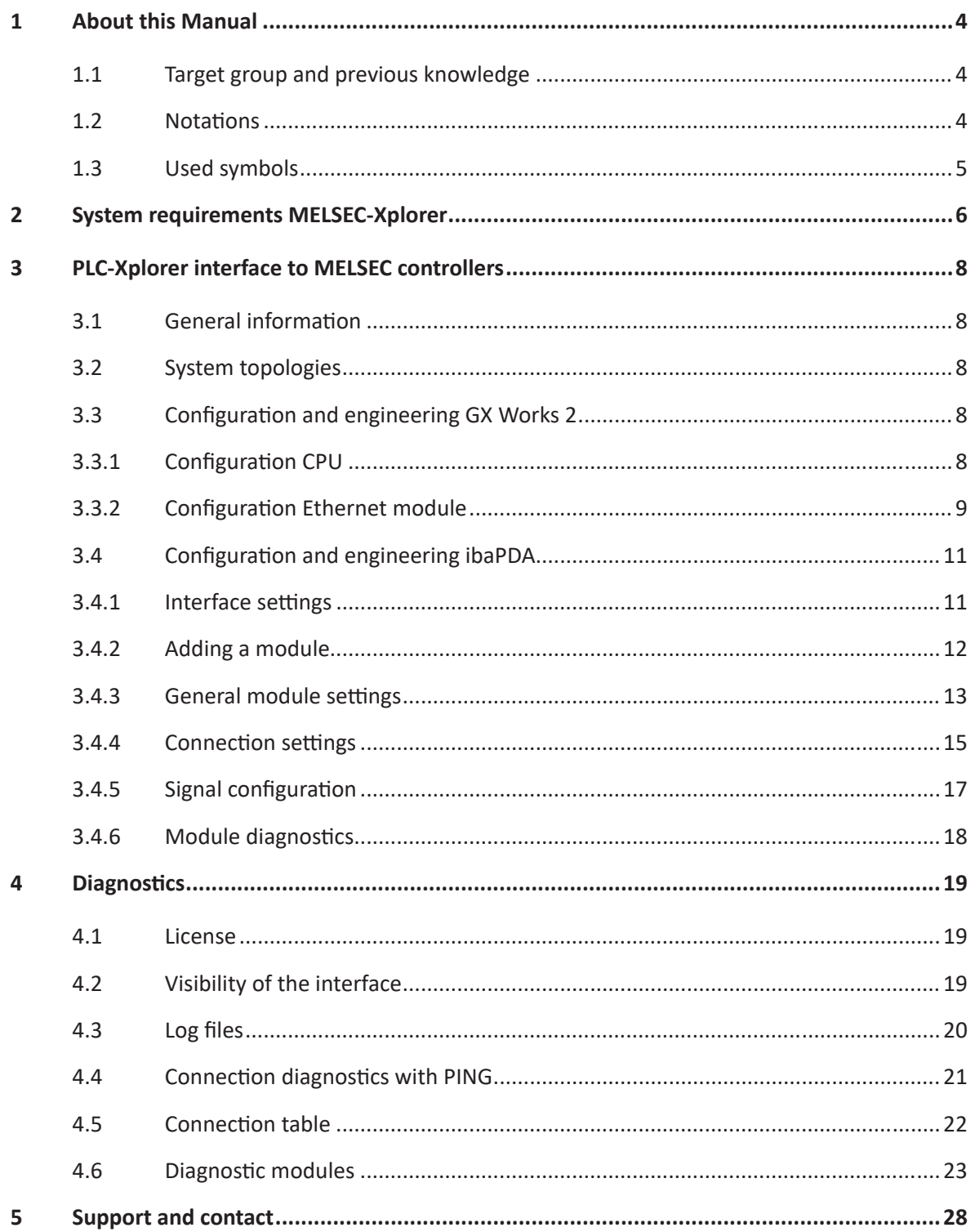

# <span id="page-3-0"></span>**1 About this Manual**

This document describes the function and application of the software interface

*ibaPDA-Interface-MELSEC-Xplorer*

This documentation is a supplement to the *ibaPDA* manual. Information about all the other characteristics and functions of *ibaPDA* can be found in the *ibaPDA* manual or in the online help.

# <span id="page-3-1"></span>**1.1 Target group and previous knowledge**

This documentation addresses qualified professionals, who are familiar with handling electrical and electronic modules as well as communication and measurement technology. A person is regarded as a professional if he/she is capable of assessing the work assigned to him/her and recognizing possible risks on the basis of his/her specialist training, knowledge and experience and knowledge of the standard regulations.

This documentation in particular addresses persons, who are concerned with the configuration, test, commissioning or maintenance of Programmable Logic Controllers of the supported products. For the handling *ibaPDA-Interface-MELSEC-Xplorer* the following basic knowledge is required and/or useful:

- Windows operating system
- Knowledge of configuration and operation of the relevant control system

# <span id="page-3-2"></span>**1.2 Notations**

In this manual, the following notations are used:

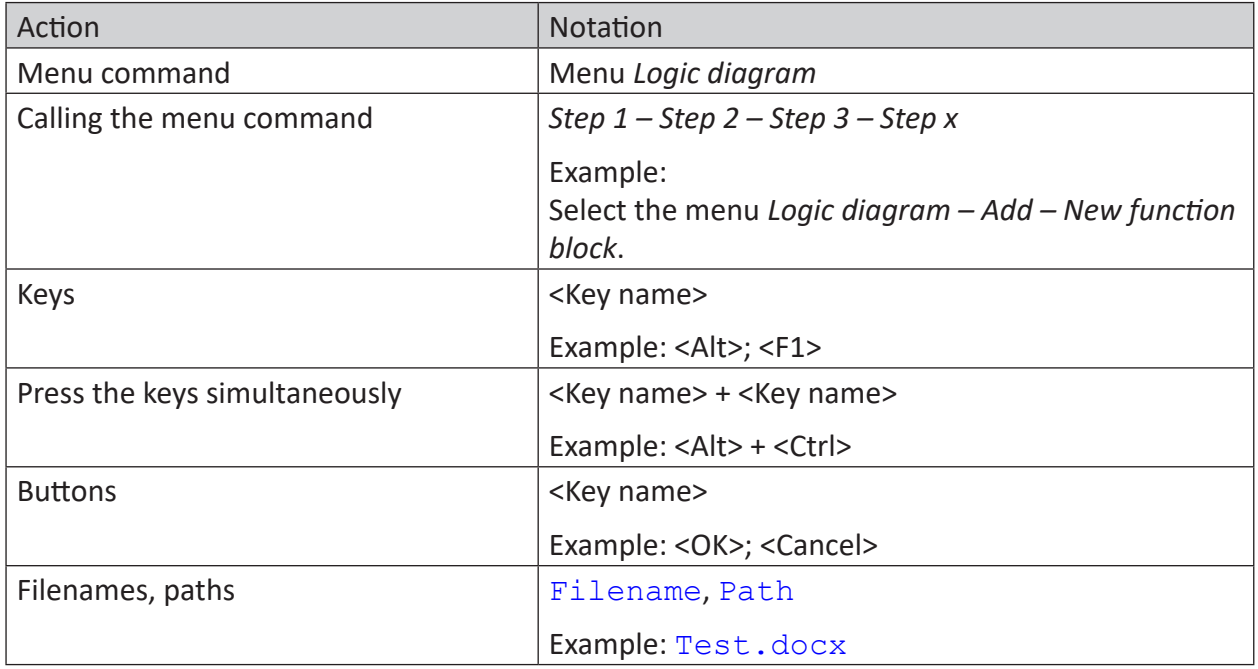

# <span id="page-4-0"></span>**1.3 Used symbols**

If safety instructions or other notes are used in this manual, they mean:

#### **Danger!**

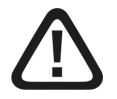

**The non-observance of this safety information may result in an imminent risk of death or severe injury:**

■ Observe the specified measures.

#### **Warning!**

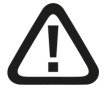

**The non-observance of this safety information may result in a potential risk of death or severe injury!**

■ Observe the specified measures.

#### **Caution!**

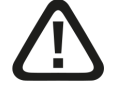

**The non-observance of this safety information may result in a potential risk of injury or material damage!**

■ Observe the specified measures

#### **Note**

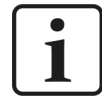

A note specifies special requirements or actions to be observed.

#### **Tip**

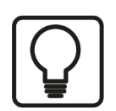

Tip or example as a helpful note or insider tip to make the work a little bit easier.

#### **Other documentation**

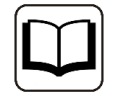

Reference to additional documentation or further reading.

# <span id="page-5-0"></span>**2 System requirements MELSEC-Xplorer**

The following system requirements are necessary for the use of the MELSEC-Xplorer data interface:

- *ibaPDA* v7.1.7 or more recent
- Base license for *ibaPDA*+ license for *ibaPDA-Interface-PLC-Xplorer* or *ibaPDA-Interface-MELSEC-Xplorer*
- With more than 16 connections you need additional *one-step-up-Interface-MELSEC-Xplorer* licenses for each additional 16 connections.

#### **Note**

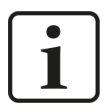

The *ibaPDA-Interface-PLC-Xplorer* license contains, among others, the license for this interface.

*ibaPDA* supports the following MELSEC controller families:

- **MELSEC-A**
- **MELSEC FX3U**
- **MELSEC-Q**
- **MELSEC-L**
- **MELSEC iQ-R**
- **MELSEC iQ-F**

For further requirements for the used computer hardware and the supported operating systems, refer to the *ibaPDA* documentation.

#### **License information**

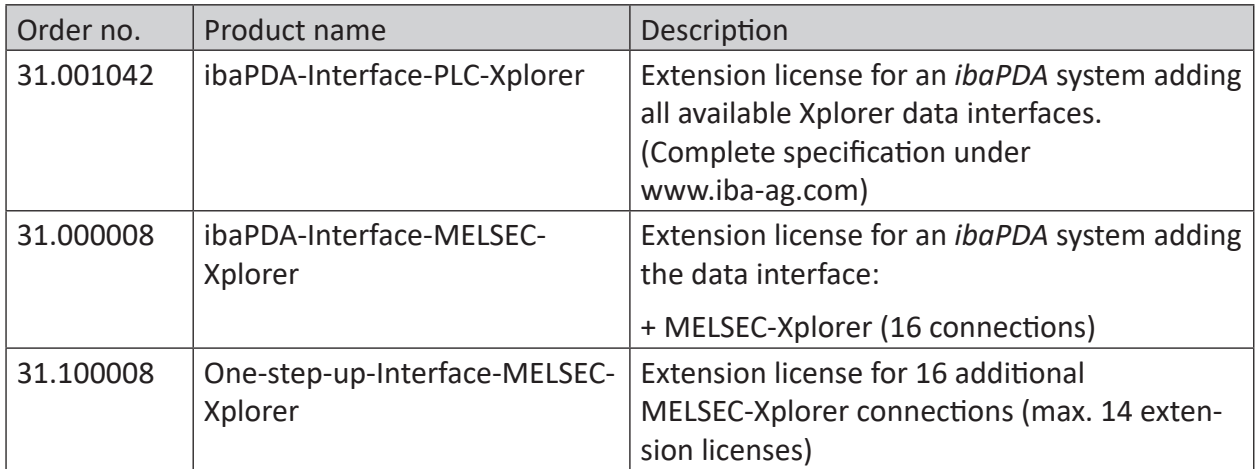

Table 1: Available MELSEC-Xplorer interface licenses

#### **Note**

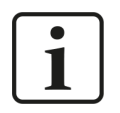

To use more than 16 data connections per interface, you can purchase the onestep-up-… extension licenses separately for each interface. Up to 16 further connections to PLCs can be established on each one-step-up-license. Up to 240 connections can be configured and used per data interface with the multiple purchase or multiple release of these licenses (up to 15 in total). Exception of SIGMATEK: Here, only up to 4 licenses (64 connections) can be activated.

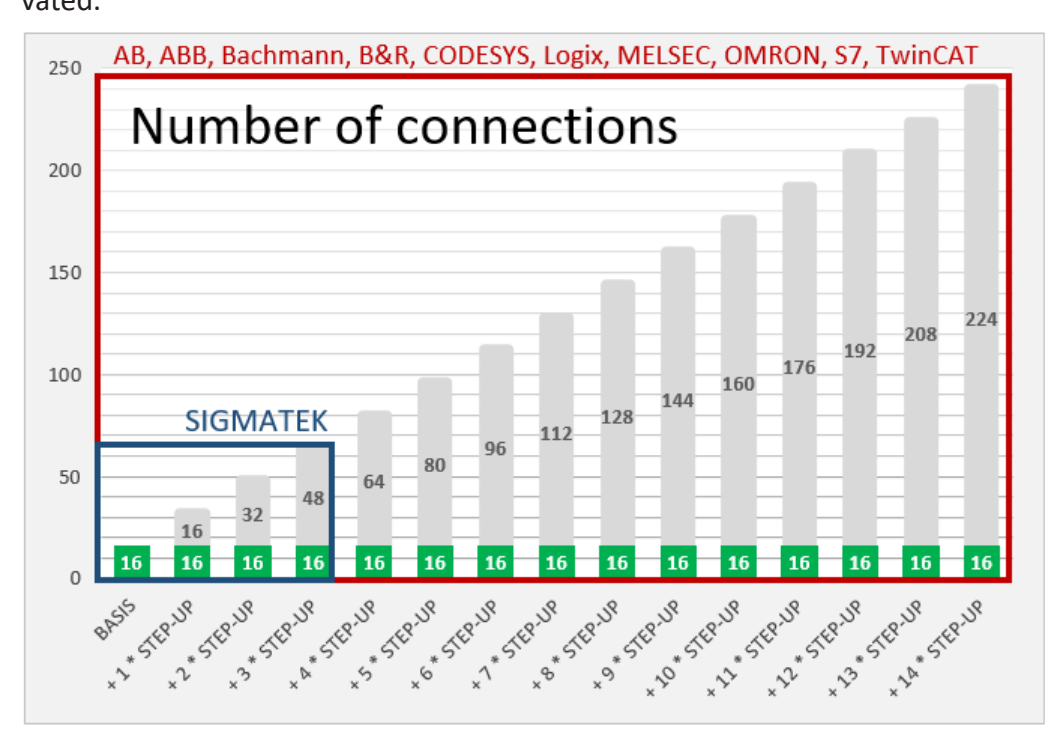

Consider the limitation of the number of signals by the *ibaPDA* base license.

# <span id="page-7-0"></span>**3 PLC-Xplorer interface to MELSEC controllers**

# <span id="page-7-1"></span>**3.1 General information**

The MELSEC-Xplorer interface is suitable for measurement data acquisition with *ibaPDA* from Mitsubishi MELSEC PLCs. The data is cyclically read by *ibaPDA* instead of being sent by the PLC.

# <span id="page-7-2"></span>**3.2 System topologies**

The connections to the controllers can be established via the computer's standard Ethernet ports.

No further software is necessary for operation.

**Note**

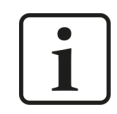

It is recommended carrying out the TCP/IP communication on a separate network segment to exclude a mutual influence by other network components.

# <span id="page-7-3"></span>**3.3 Configuration and engineering GX Works 2**

# <span id="page-7-4"></span>**3.3.1 Configuration CPU**

For access to the MELSEC controllers, *ibaPDA* uses the Mitsubishi MC Protocol.

Activate the Mitsubishi MC Protocol in the PLC parameters on the controller side.

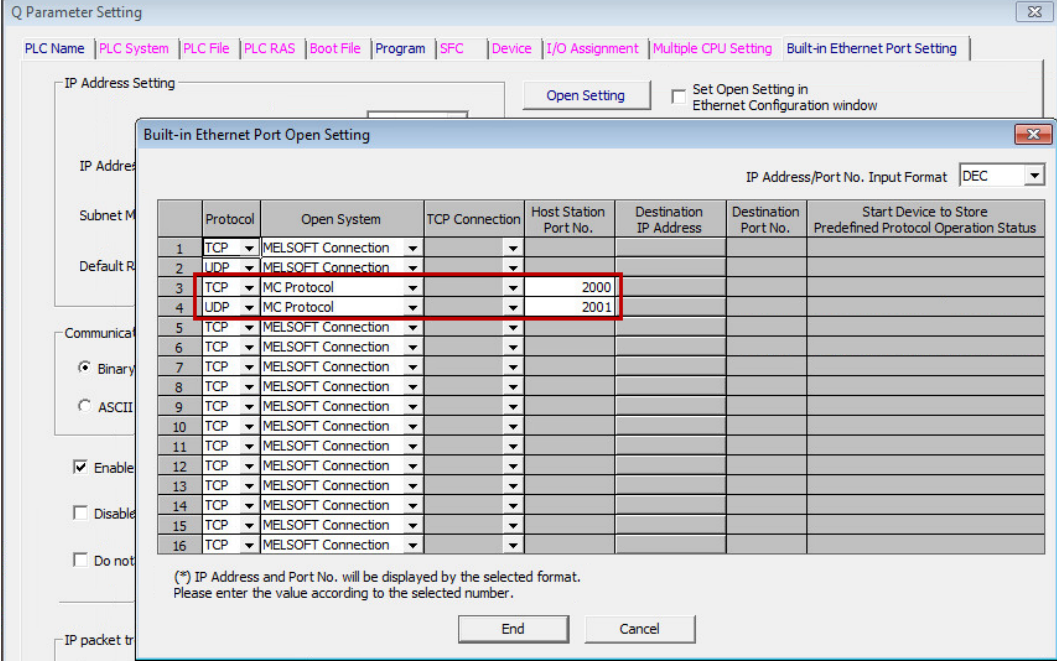

Apart from that no further configuration and programming is required on the controller side. In particular, it is not necessary to call any program modules.

# <span id="page-8-0"></span>**3.3.2 Configuration Ethernet module**

The communication with the CPU is also possible via a MELSEC Ethernet module over TCP. First configure the hardware and then set the network parameters. The single steps are described below.

#### **Hardware configuration**

- 1. Open the PLC setting dialog and select the *I/O Assignment* tab.
- 2. Enter the corresponding communication module.

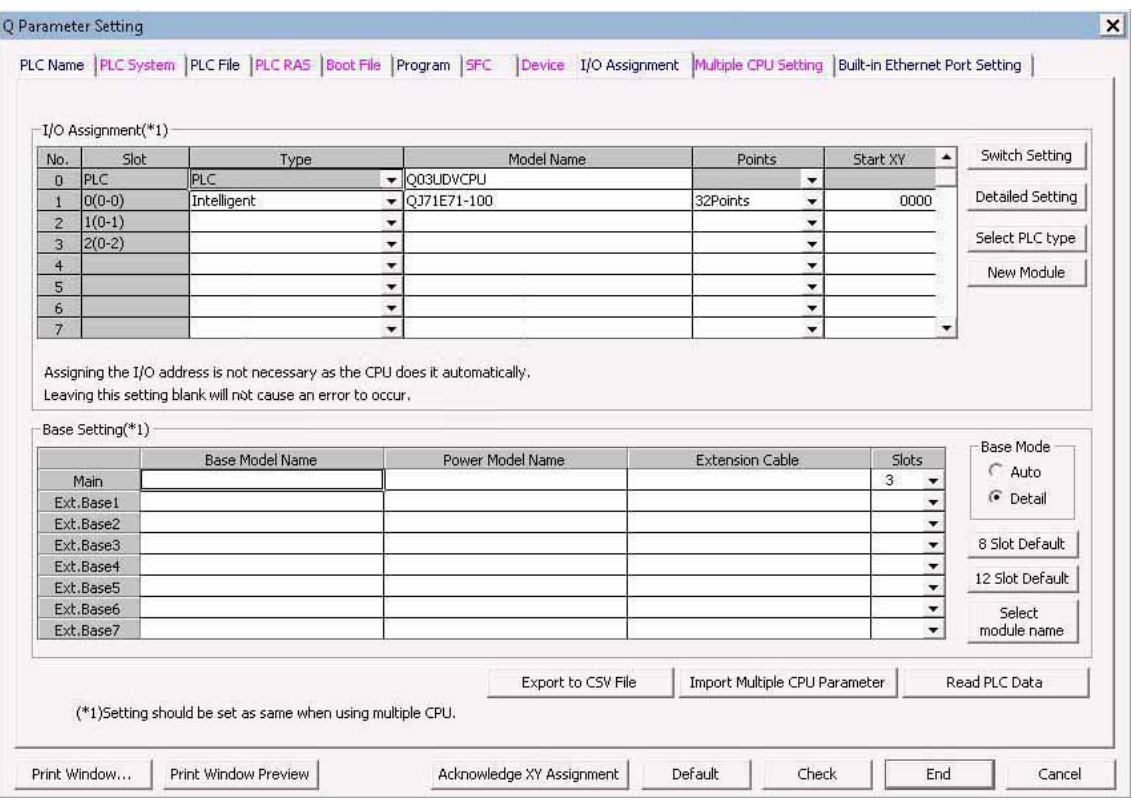

#### **Network parameter configuration**

1. Open *Ethernet Settings* and enter the corresponding parameters.

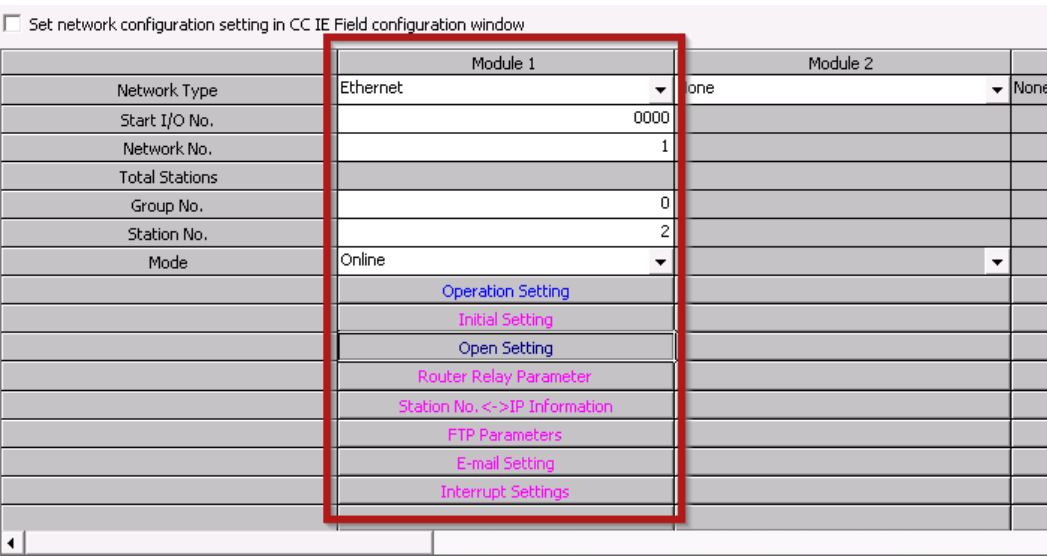

**iba** 

2. Open *Operation Settings* and enter the corresponding parameters.

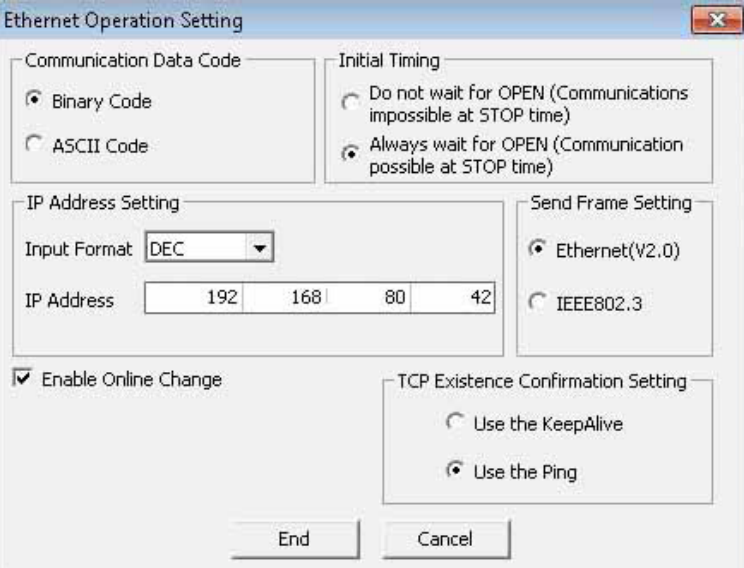

3. Open *Open Settings*. Here you have to open the ports for the connection to *ibaPDA*. The example shows ports 2012 and 2013. (Both settings are functioning but only one of the two is necessary.)

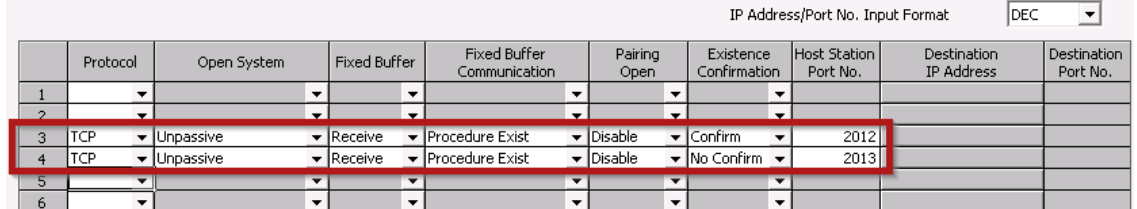

4. In the MELSEC-Xplorer module in *ibaPDA*, configure the same port as previously configured. The example shows port 2012.

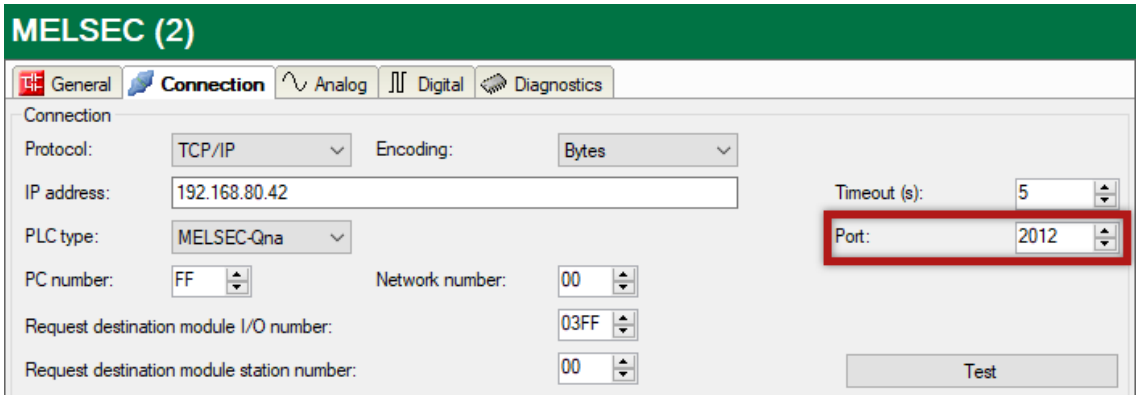

# <span id="page-10-0"></span>**3.4 Configuration and engineering ibaPDA**

The engineering for *ibaPDA* is described in the following. If all system requirements are fulfilled, *ibaPDA* displays the *MELSEC-Xplorer* interface in the interface tree of the I/O Manager.

### <span id="page-10-1"></span>**3.4.1 Interface settings**

If the Xplorer interface is selected in the tree, you can see an overview of diagnostics information on the configured connections between *ibaPDA* and the controllers.

The interface has the following features and configuration options.

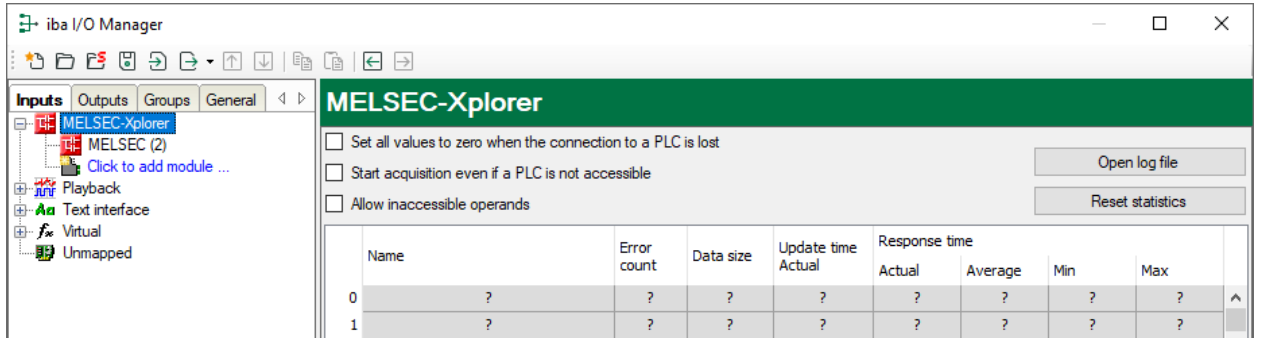

#### **Set all values to zero when the connection to a PLC is lost**

If this option is enabled, all measured values of the PLC are set to zero as soon as the connection is lost. If this option is disabled, *ibaPDA* keeps the last valid measured value in memory when the connection is lost.

#### **Start acquisition even if a PLC is not accessible**

If this option is enabled, the acquisition starts even if the controller is not accessible. A warning is prompted in the validation dialog, not an error. If the system has been started without a connection to the controller, *ibaPDA* periodically tries to connect to the PLC.

#### **Allow inaccessible operands**

Enable this option if you wish to start acquisition even if an operand is not accessible during the validation of the I/O configuration. If you do not enable this option, measurement does not start when inaccessible operands are present.

#### **<Open log file>**

If connections to controllers have been established, all connection specific actions are recorded in a text file. Using this button, you can open and check this file. In the file system on the hard disk, you find the log files of the *ibaPDA* server (...\ProgramData\iba\ibaPDA\Log). The file name of the current log file is  $InterfaceLog.txt$ ; the name of the archived log files is InterfaceLog\_yyyy\_mm\_dd\_hh\_mm\_ss.txt.

#### **<Reset statistics>**

Click this button to reset the calculated times and error counters in the table to 0.

#### **Connection table**

For each connection, the table shows the connection status, the current values for the update time (current, real value, average, min. and max.) as well as the data size. In addition, there is an error counter for the individual connections during the acquisition.

See **7** [Connection table](#page-21-0), page 22.

- Data size: The data size shows how much data is read per read operation; in between brackets, the number of commands used to request the data is displayed.
- Response time: The time it takes to read the data for a connection. The table shows the actual, average, minimum and maximum values of the response time.
- Update time: The update time indicates the time between 2 read operations.

# <span id="page-11-0"></span>**3.4.2 Adding a module**

- 1. Click on the blue command *Click to add module…* located under each data interface in the *Inputs* or *Outputs* tab.
- 2. Select the desired module type in the dialog box and assign a name via the input field if required.
- 3. Confirm the selection with <OK>.

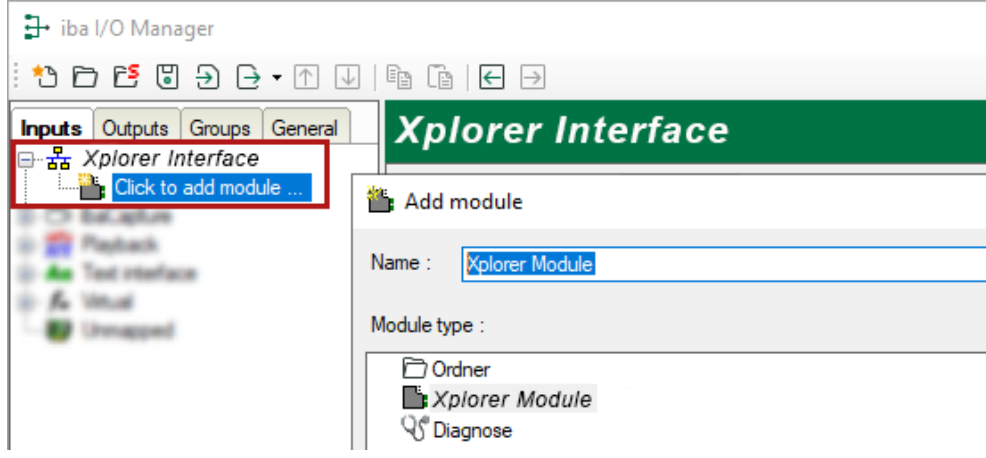

# <span id="page-12-0"></span>**3.4.3 General module settings**

To configure a module, select it in the tree structure.

All modules have the following setting options.

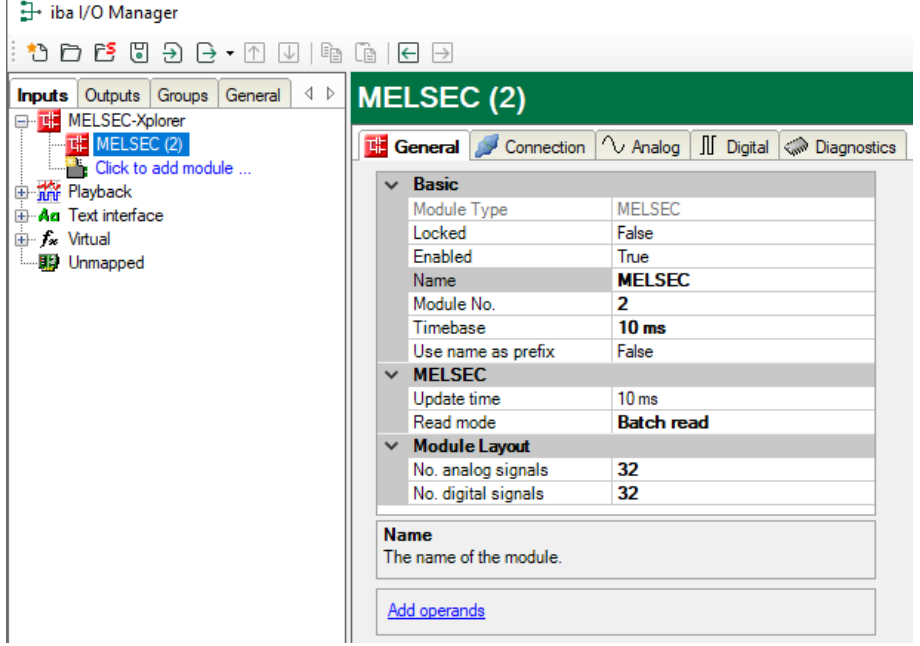

#### **Basic settings**

#### **Module Type (information only)**

Indicates the type of the current module.

#### **Locked**

You can lock a module to avoid unintentional or unauthorized changing of the module settings.

#### **Enabled**

Enable the module to record signals.

#### **Name**

You can enter a name for the module here.

#### **Module No.**

This internal reference number of the module determines the order of the modules in the signal tree of *ibaPDA* client and *ibaAnalyzer*.

#### **Timebase**

All signals of the module are sampled on this timebase.

#### **Use name as prefix**

This option puts the module name in front of the signal names.

#### **MELSEC**

#### **Update time**

Specifies the reference update time in which the data is requested from the PLC. During measurement, the real current update time may be higher than the specified value if the PLC needs more time to transmit the data. You can check in the connection table how fast the data is actually updated.

#### **Note**

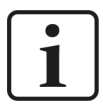

It is recommended to check the diagnostic overview (connection table) for measured update rates as overload will result in lost samples.

#### **Read mode**

The read mode defines how data is read from the PLC.

- Batch read: Most generic way of reading data. Neighboring operands are grouped into a single request message; otherwise a single message per operand is used. This is the least performant method but supported by most PLC types.
- Random read: Most suited for situations where a lot of non-neighboring operands are requested. Not supported by all PLC types.
- Monitor: Most performant method. The requested operands are registered once and the data is requested periodically. Limited to 192 operands and can only be used in one module per PLC. Not supported by all PLC types.

#### **Module Layout**

#### **No. of analog signals/digital signals**

Define the number of configurable analog and digital signals in the signal tables. The default value is 32 for each. The maximum value is 1000. The signal tables are adjusted accordingly.

#### **Link "Add operands"**

Click on this link after the connection has been successfully established to configure the signals to be measured.

# <span id="page-14-0"></span>**3.4.4 Connection settings**

Configure the connection of the module to the controller in the *Connection* tab.

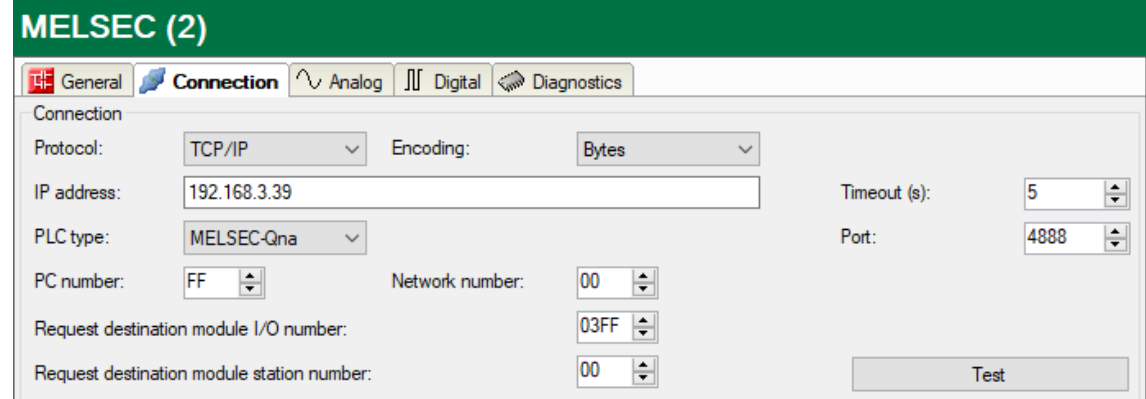

#### **Protocol**

You can select either "TCP/IP" or "UDP". Note that some PLC types only support TCP/IP.

You have to enable the used protocol within the PLC parameters settings of GX works (see chapter **7** *[Configuration CPU](#page-7-4)*, page 8).

#### **Other documentation**

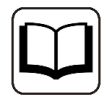

Refer to the particular PLC manual for more information.

#### **Encoding**

You can select either "Bytes" or "ASCII", depending on the configuration of your PLC. If possible, it is recommended to use the bytes-encoding method. This way, the size of the data request message is smaller and the processing is more efficient at the PLC side.

#### **IP address**

Enter the IP address at which the network interface of the PLC is located.

#### **Timeout**

Here you can specify a value for the timeout in seconds for establishing the connection and for read accesses. If the time set here is exceeded, *ibaPDA* declares the controller as not accessible or not responsive.

#### **PLC type**

Specify to which MELSEC series the PLC is assigned to.

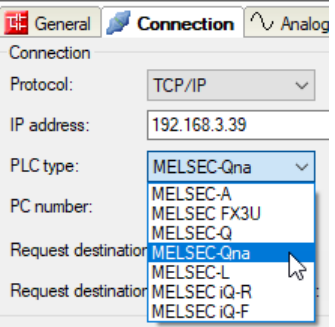

#### **Port**

Specify the TCP or UDP port the PLC refers to for incoming requests.

#### **PC number**

Specify the network module station number of the access target. The default value is "FF".

#### **Network number**

Specify the network number of the access target. The default value is "00".

#### **Request destination module I/O number**

When accessing a multidrop connection station, the start input/output number of a multidrop connection source module is to be specified. The default value is "03FF".

#### **Request destination module station number**

When accessing a multidrop connection station, specify the station number of an access target module. The default value is "00".

#### **Other documentation**

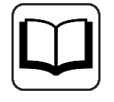

Refer to the Mitsubishi MELSEC documentation for more information on *PC number*, *Network number*, *Request destination module I/O number* or *Request destination module station number*.

#### **<Test>**

*ibaPDA* tests the connection to the CPU and displays available diagnostic data, e.g. the PLC model name and the PLC type. If this option is not supported by the PLC, a warning message will be generated. However, this does not imply that requesting data will not work.

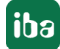

# <span id="page-16-0"></span>**3.4.5 Signal configuration**

In the *Analog* or *Digital* tab you configure the signals to be measured. In the *General* tab under *Module Layout* you define the length of the signal tables or the number of signals per table.

#### **Note**

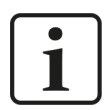

Observe the maximum number of signals permitted by your license.

**Note**

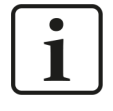

Take into consideration that the number of signals, which are read by a CPU, influences the minimum achievable read cycle. The more signals recorded, the slower the reachable reading cycle.

#### **Selection of the signals to be measured**

You have two options to select the signals to be measured:

■ In the module's *General* tab, click on the *Add operands* hyperlink.

The MELSEC Operand Constructor opens.

■ Click on a field in the *Analog* or *Digital* tab, click in a cell in the *MELSEC Operand* column.

The button <…> appears. Click the <…> button to open the MELSEC Operand Constructor.

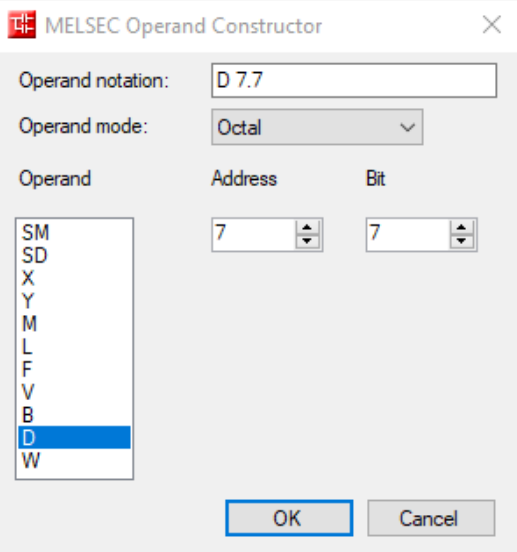

Using the MELSEC Operand Constructor, you can easily add analog and digital signals to the MELSEC-Xplorer module. Depending on which signal tab is selected (*Analog* or *Digital*) and the PLC type configured in the *Connection* tab (see **7** *[Connection settings](#page-14-0)*, page 15), a list of accessible operands is available. In the digital operand type list, the analog operand types are listed as well.

#### **User interface of the MELSEC Operand Constructor**

#### **Operand mode**

The following number systems are supported: octal, decimal and hexadecimal.

#### **Address**

Apart from the operand type, you also have to enter the address.

#### **Bit**

Since the digital operands are still analog data types in the PLC, you also have to specify the bit number you want to use for the digital signal.

The figure below shows an example of an *Analog* tab of a MELSEC-Xplorer module. Apart from the standard properties of an analog signal, there is a column for editing the MELSEC Operand. You can also configure the data type of the requested operand here. *ibaPDA* supports the following data types are supported: BYTE, INT, WORD, DINT, DWORD and FLOAT.

The *Digital* tab shows a similar grid for the digital signals.

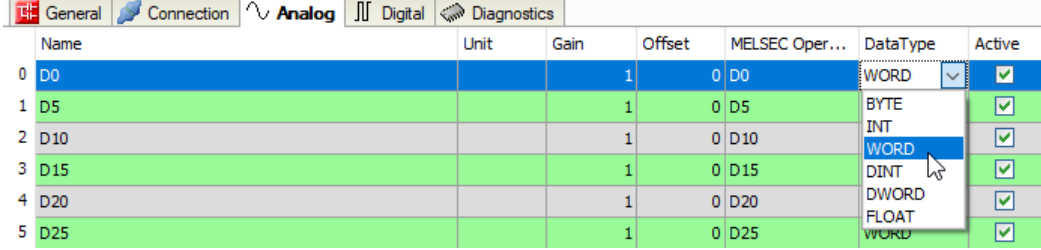

### <span id="page-17-0"></span>**3.4.6 Module diagnostics**

After applying the configuration the actual values of the analog and digital signals are displayed in the *Diagnostics* tab of the relevant module.

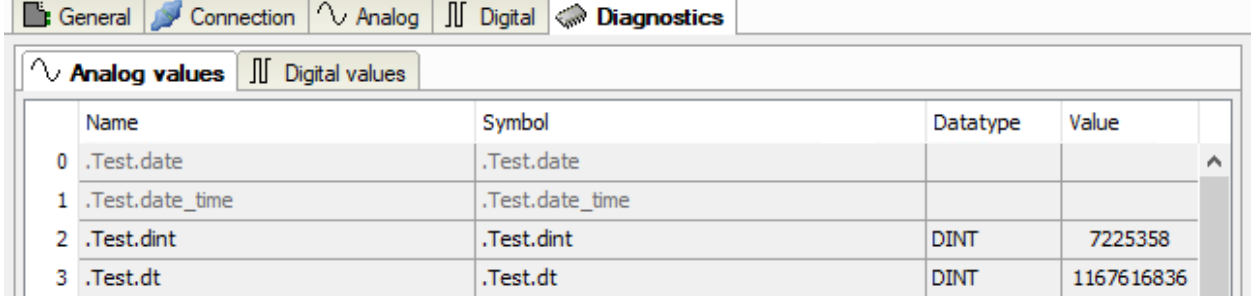

Inactive signals are grayed out.

# <span id="page-18-0"></span>**4 Diagnostics**

# <span id="page-18-1"></span>**4.1 License**

If the interface is not displayed in the signal tree, you can either check in *ibaPDA* in the I/O Manager under *General – Settings* or in the *ibaPDA* service status application whether your license for this interface has been properly recognized. The number of licensed connections is shown in brackets.

The figure below shows the license for the *Codesys Xplorer* interface as an example.

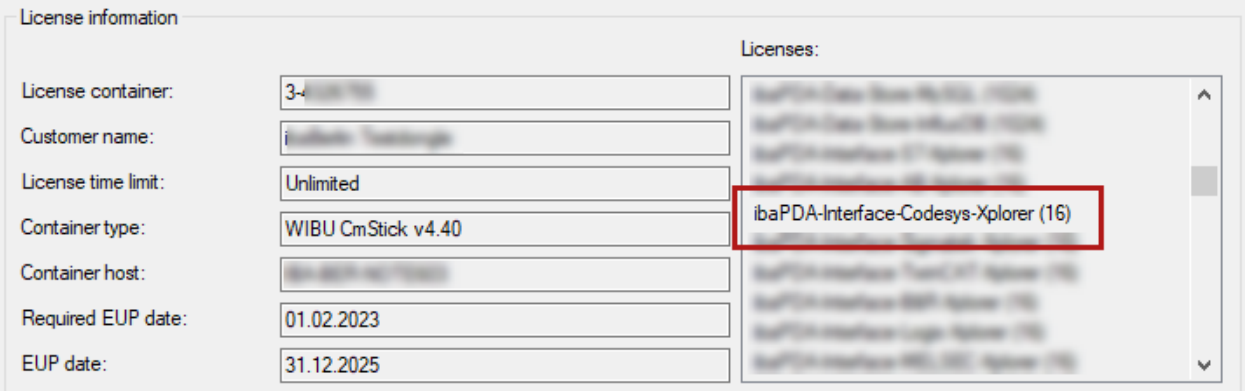

# <span id="page-18-2"></span>**4.2 Visibility of the interface**

If the interface is not visible despite a valid license, it may be hidden.

Check the settings in the *General* tab in the *Interfaces* node.

#### **Visibility**

The table *Visibility* lists all the interfaces that are available either through licenses or installed cards. These interfaces can also be viewed in the interface tree.

You can hide or display the interfaces not required in the interface tree by using the checkbox in the *Visible* column.

Interfaces with configured modules are highlighted in green and cannot be hidden.

Selected interfaces are visible, the others are hidden:

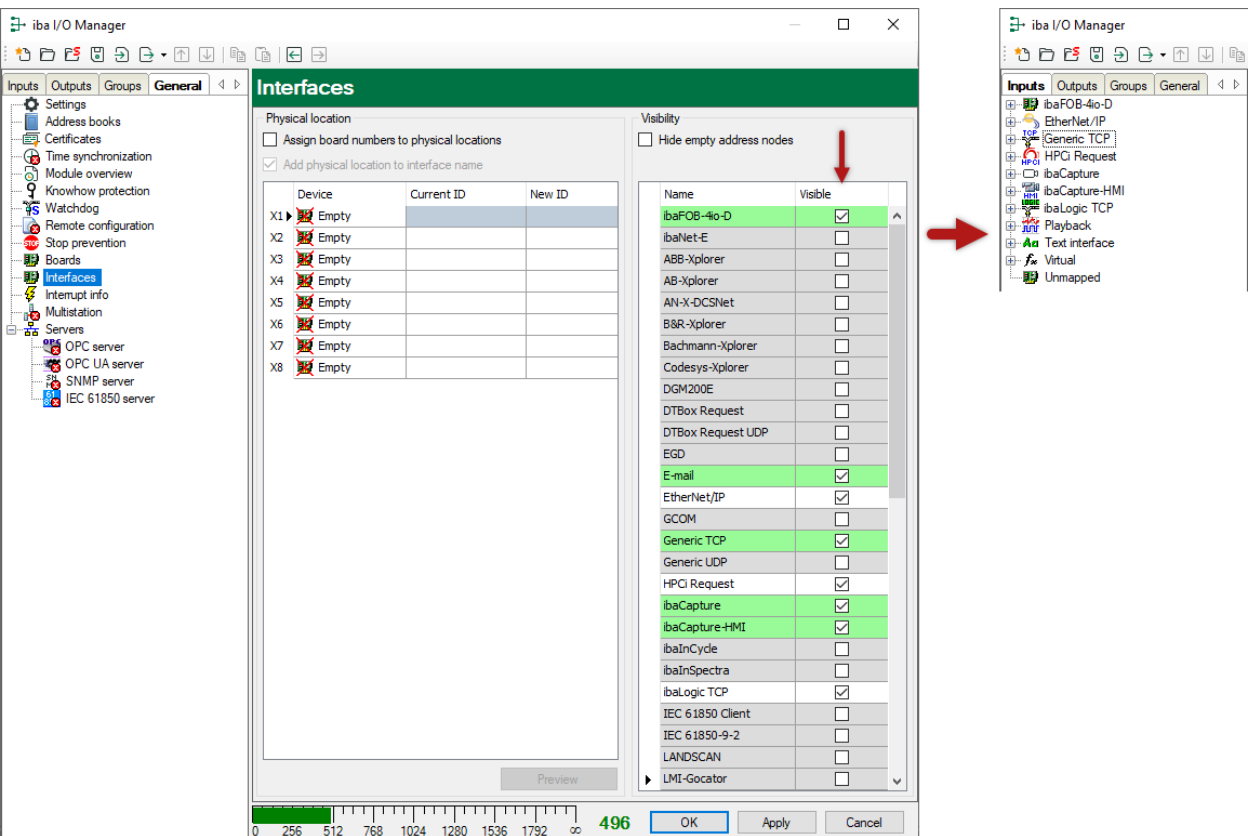

# <span id="page-19-0"></span>**4.3 Log files**

If connections to target platforms or clients have been established, all connection-specific actions are logged in a text file. You can open this (current) file and, e.g., scan it for indications of possible connection problems.

You can open the log file via the button <Open log file>. The button is available in the I/O Manager:

- for many interfaces in the respective interface overview
- for integrated servers (e.g. OPC UA server) in the *Diagnostics* tab.

In the file system on the hard drive, you can find the log files of the *ibaPDA* server (…\ProgramData\iba\ibaPDA\Log). The file names of the log files include the name or abbreviation of the interface type.

Files named interface.txt are always the current log files. Files named Interface\_yyyy\_mm\_dd\_hh\_mm\_ss.txt are archived log files. Examples:

- ethernetipLog.txt (log of EtherNet/IP connections)
- AbEthLog.txt (log of Allen-Bradley Ethernet connections)
- OpcUAServerLog.txt (log of OPC UA server connections)

# <span id="page-20-0"></span>**4.4 Connection diagnostics with PING**

PING is a system command with which you can check if a certain communication partner can be reached in an IP network.

1. Open a Windows command prompt.

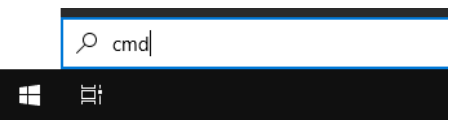

- 2. Enter the command "ping" followed by the IP address of the communication partner and press <ENTER>.
- $\rightarrow$  With an existing connection you receive several replies.

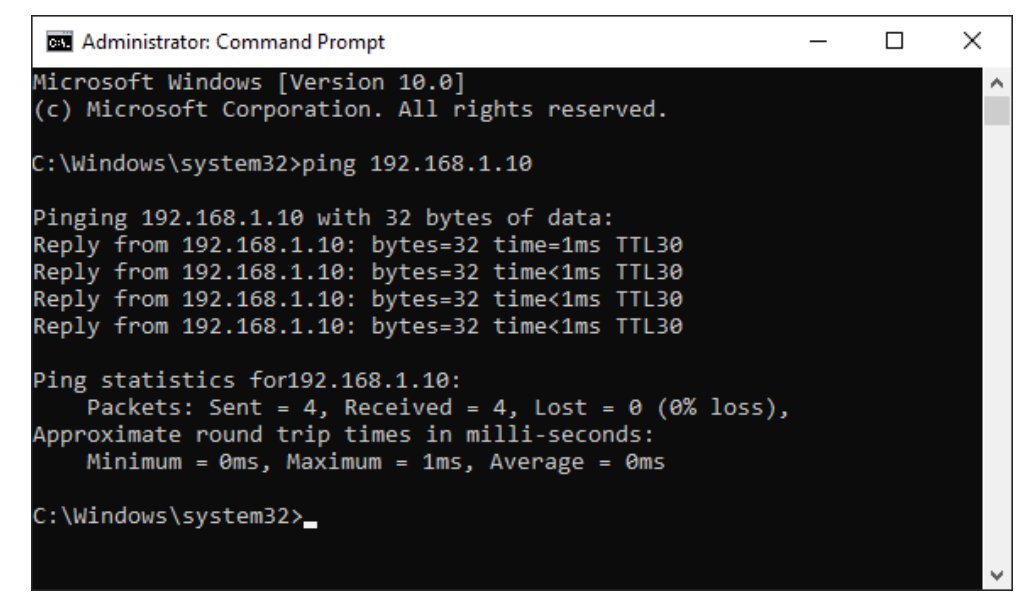

 $\rightarrow$  With no existing connection you receive error messages.

```
Bill Administrator: Command Prompt
                                                                  \Box\timesMicrosoft Windows [Version 10.0]
(c) Microsoft Corporation. All rights reserved.
C:\Windows\system32>ping 192.168.1.10
Pinging 192.168.1.10 with 32 bytes of data:
Reply from 192.168.1.10: Destination host unreachable.
Reply from 192.168.1.10: Destination host unreachable.
Reply from 192.168.1.10: Destination host unreachable.
Reply from 192.168.1.10: Destination host unreachable.
Ping statistics for 192.168.1.10:
    Packets: Sent = 4, Received = 4, Lost = 0 (0% loss),
C:\Windows\system32>
```
# <span id="page-21-0"></span>**4.5 Connection table**

For every Ethernet-based interface, there is a table available in the I/O Manager which shows the status of each connection. Each line represents one connection. The following figure shows, as an example, the connection table of the Codesys-Xplorer interface:

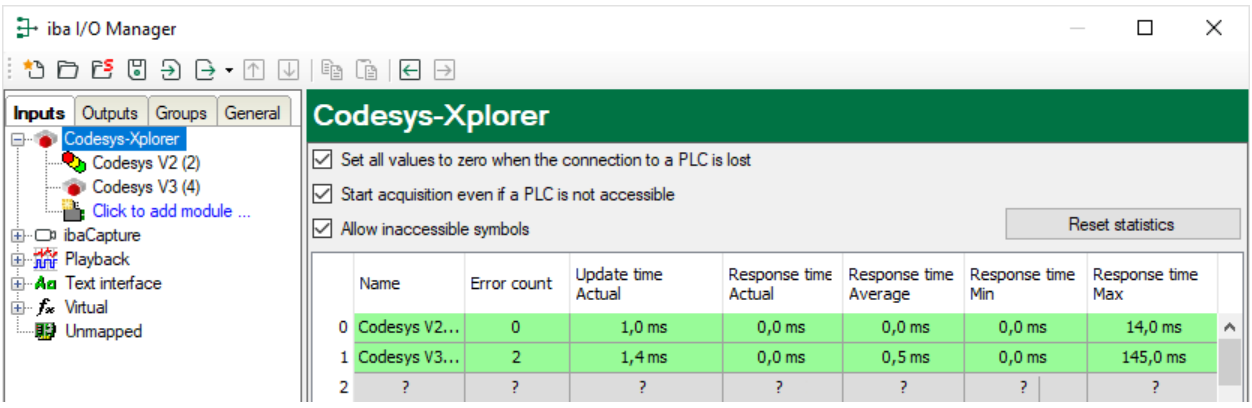

The connected target systems (controllers) are identified by their name or IP address in the first (left) column.

Depending on the interface type the table shows error counters, read counters and/or data sizes, as well as the cycle times, refresh times and/or update times of the different connections during the data acquisition. Click the <Reset statistics> button to reset the error counters and the calculation of the response times.

Additional information is provided by the background color of the table rows:

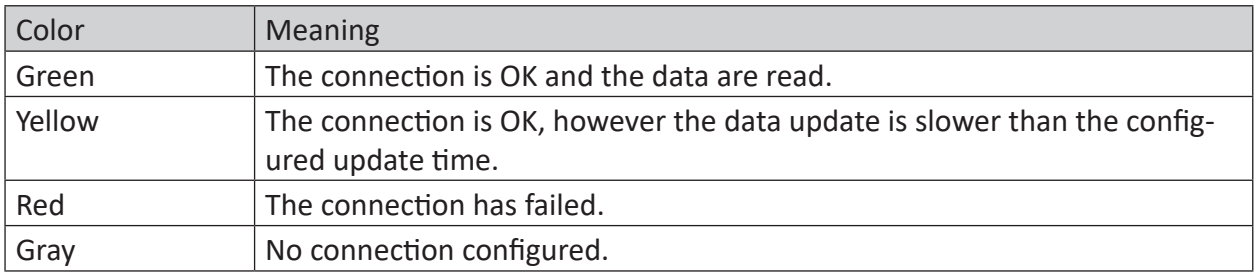

# <span id="page-22-0"></span>**4.6 Diagnostic modules**

Diagnostic modules are available for most Ethernet based interfaces and Xplorer interfaces. Using a diagnostic module, information from the diagnostic displays (e. g. diagnostic tabs and connection tables of an interface) can be acquired as signals.

A diagnostic module is always assigned to a data acquisition module of the same interface and supplies its connection information. By using a diagnostic module you can record and analyze the diagnostic information continuously in the *ibaPDA* system.

Diagnostic modules do not consume any license connections, since they do not establish their own connection, but refer to another module.

Example for the use of diagnostic modules:

- A notification can be generated, whenever the error counter of a communication connection exceeds a certain value or the connection gets lost.
- In case of a disturbance, the current response times in the telegram traffic may be documented in an incident report.
- The connection status can be visualized in *ibaQPanel*.
- You can forward diagnostic information via the SNMP server integrated in *ibaPDA* or via OPC DA/UA server to superordinate monitoring systems like network management tools.

In case the diagnostic module is available for an interface, a "Diagnostics" module type is shown in the "Add module" dialog (example: Generic TCP).

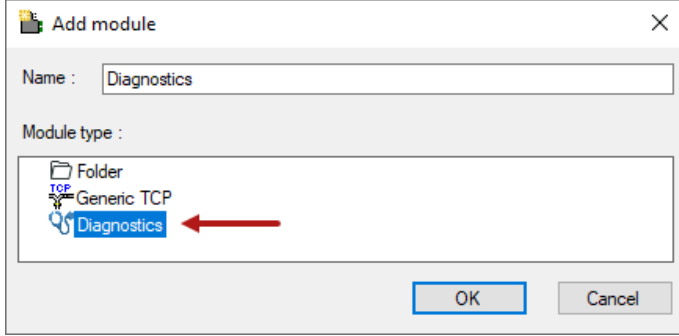

#### **Module settings diagnostic module**

For a diagnostic module, you can make the following settings (example: Generic TCP):

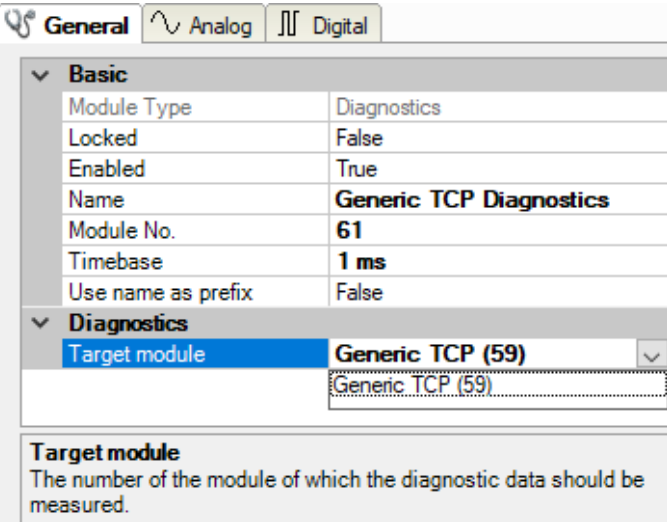

The basic settings of a diagnostic module equal those of other modules.

There is only one setting which is specific for the diagnostic module: the target module.

By selecting the target module, you assign the diagnostic module to the module on which you want to acquire information about the connection. You can select the supported modules of this interface in the drop down list of the setting. You can assign exactly one data acquisition module to each diagnostic module. When having selected a module, the available diagnostic signals are immediately added to the *Analog* and *Digital* tabs. It depends on the type of interface, which signals exactly are added. The following example lists the analog values of a diagnostic module for a Generic TCP module.

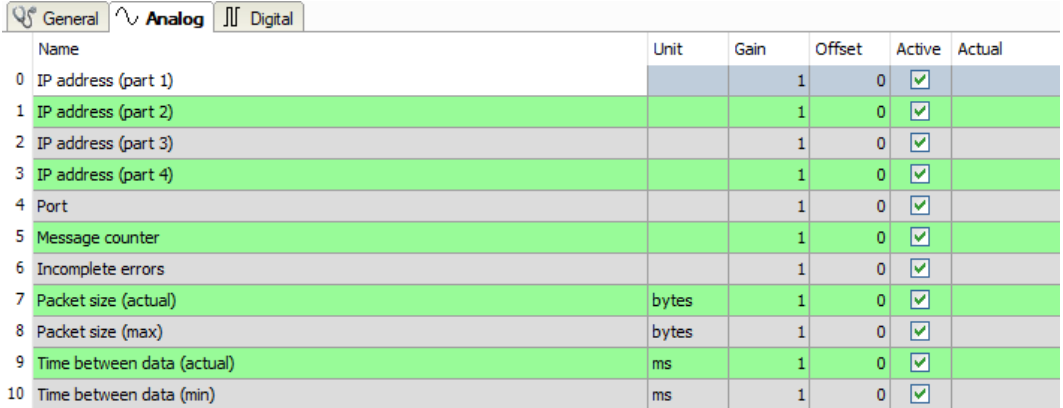

For example, the IP (v4) address of a Generic TCP module (see fig. above) will always be split into 4 parts derived from the dot-decimal notation, for better reading. Also other values are being determined, as there are port number, counters for telegrams and errors, data sizes and telegram cycle times. The following example lists the digital values of a diagnostic module for a Generic TCP module.

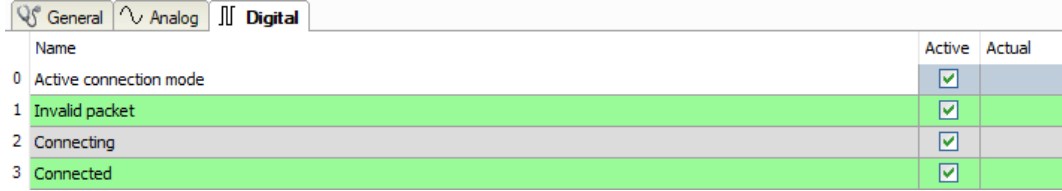

### **Diagnostic signals**

Depending on the interface type, the following signals are available:

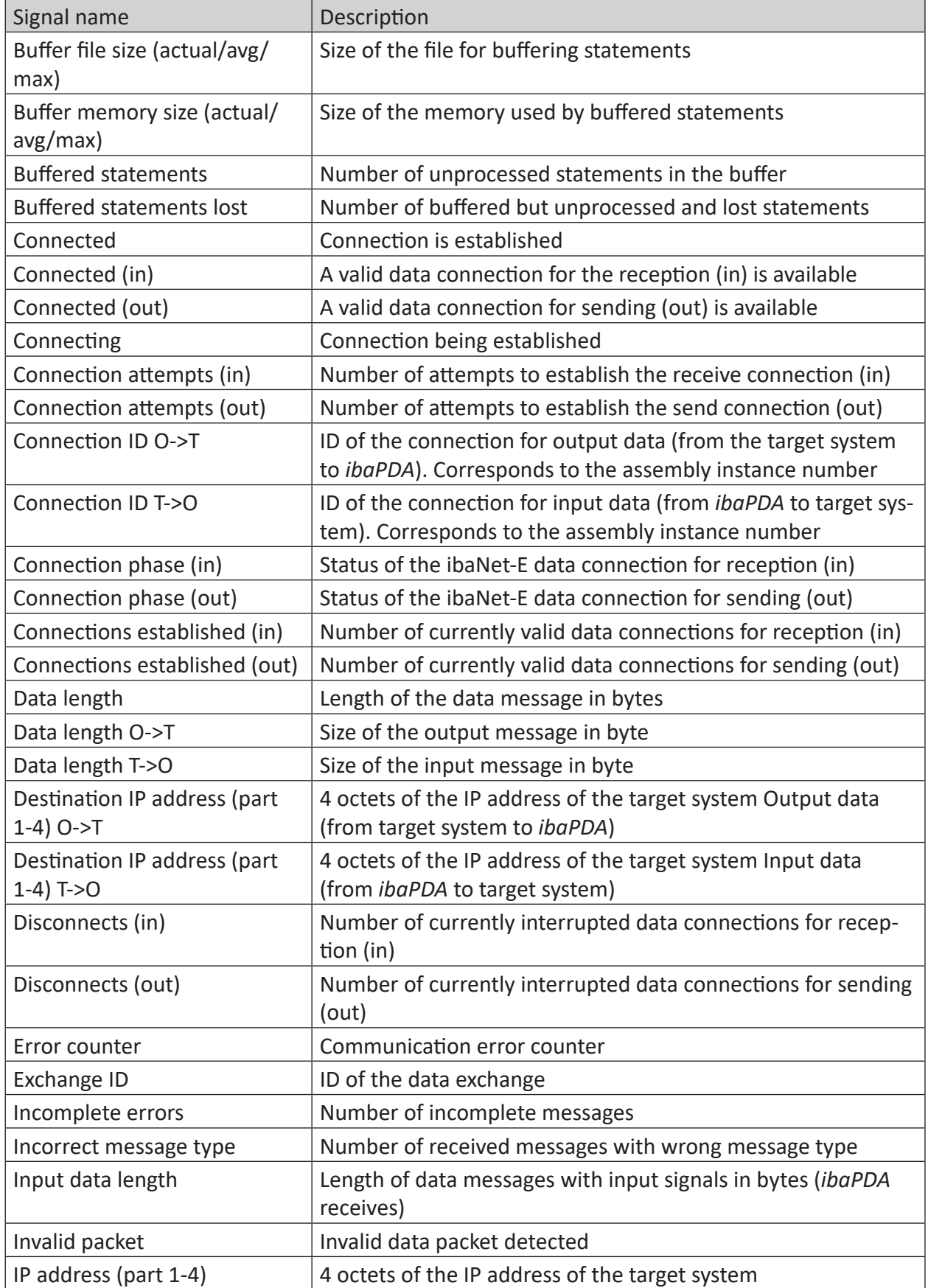

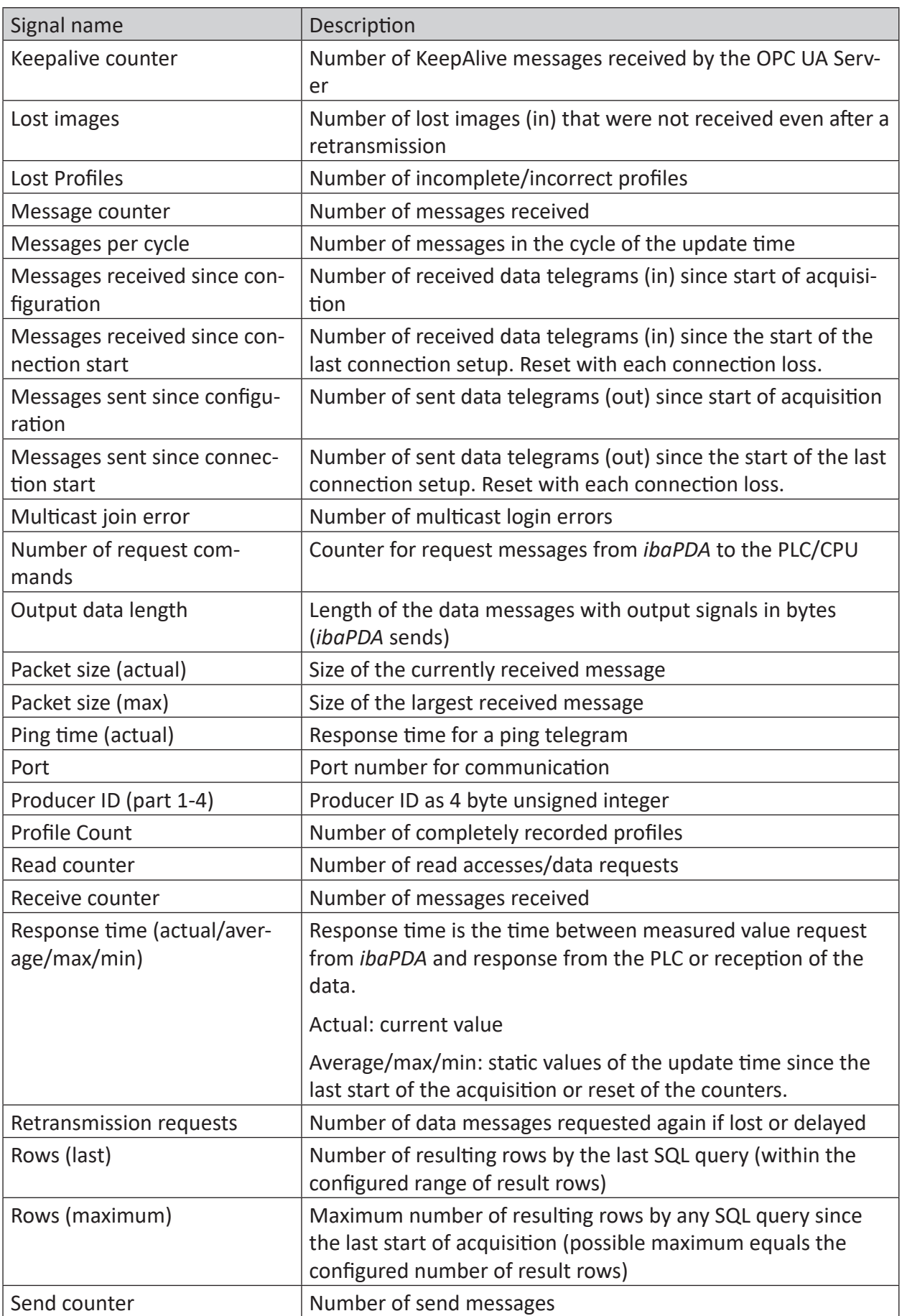

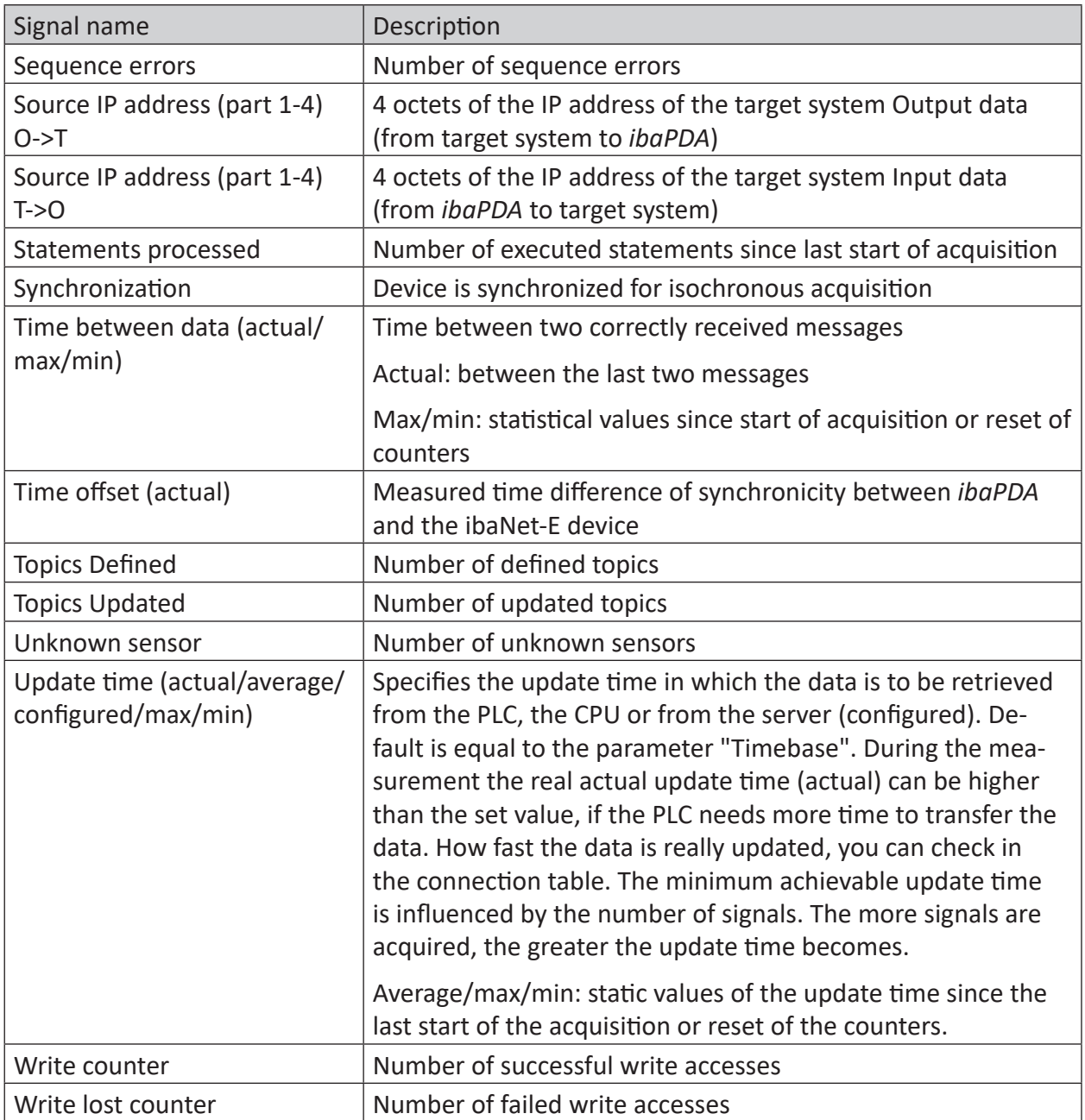

# <span id="page-27-0"></span>**5 Support and contact**

# **Support**

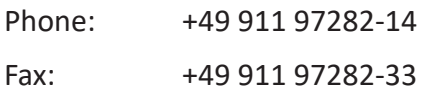

Email: support@iba-ag.com

#### **Note**

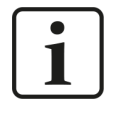

If you need support for software products, please state the number of the license container. For hardware products, please have the serial number of the device ready.

#### **Contact**

#### **Headquarters**

iba AG Koenigswarterstrasse 44 90762 Fuerth Germany

Phone: +49 911 97282-0

Fax: +49 911 97282-33

Email: iba@iba-ag.com

#### **Mailing address**

iba AG Postbox 1828 D-90708 Fuerth, Germany

#### **Delivery address**

iba AG Gebhardtstrasse 10 90762 Fuerth, Germany

#### **Regional and Worldwide**

For contact data of your regional iba office or representative please refer to our web site

**www.iba-ag.com.**